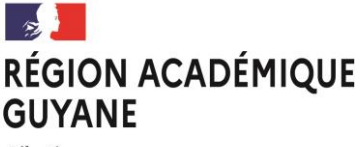

Liberté Égalité Fraternité

# **MIMOSA**

# **(MAÎTRISE INFORMATIQUE DU MANQUEMENT À L'OBLIGATION SCOLAIRE ET À L'ASSIDUITÉ)**

L'application MIMOSA est une application (alimentée par la Base Élèves Académique (BEA), qui permet d'instruire les dossiers relatifs à l'assiduité des élèves dans les établissements du 2<sup>nd</sup> degré ainsi que les manquements aux obligations scolaires.

# **1 - ACCEDER A L'APPLICATION**

a - Pour accéder à l'application MIMOSA, vous devez vous connecter au portail ARENA en tapant l'adresse :

Vous arrivez sur la page d'accueil ci-après :

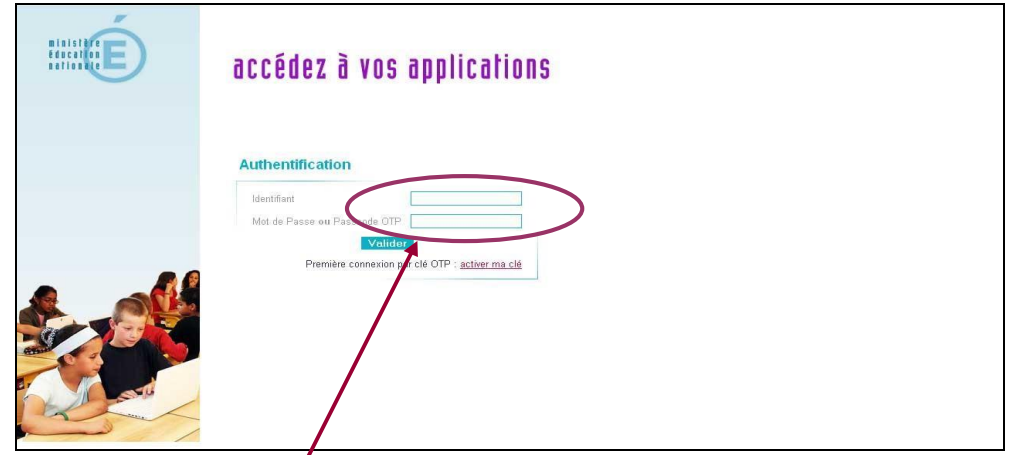

Il convient de saisir votre identifiant et votre mot de passe (identiques à ceux utiliser pour votre messagerie académique

b - Cliquez sur Valider pour accéder au portail ARENA.

Vous accédez au menu du portail ARENA.

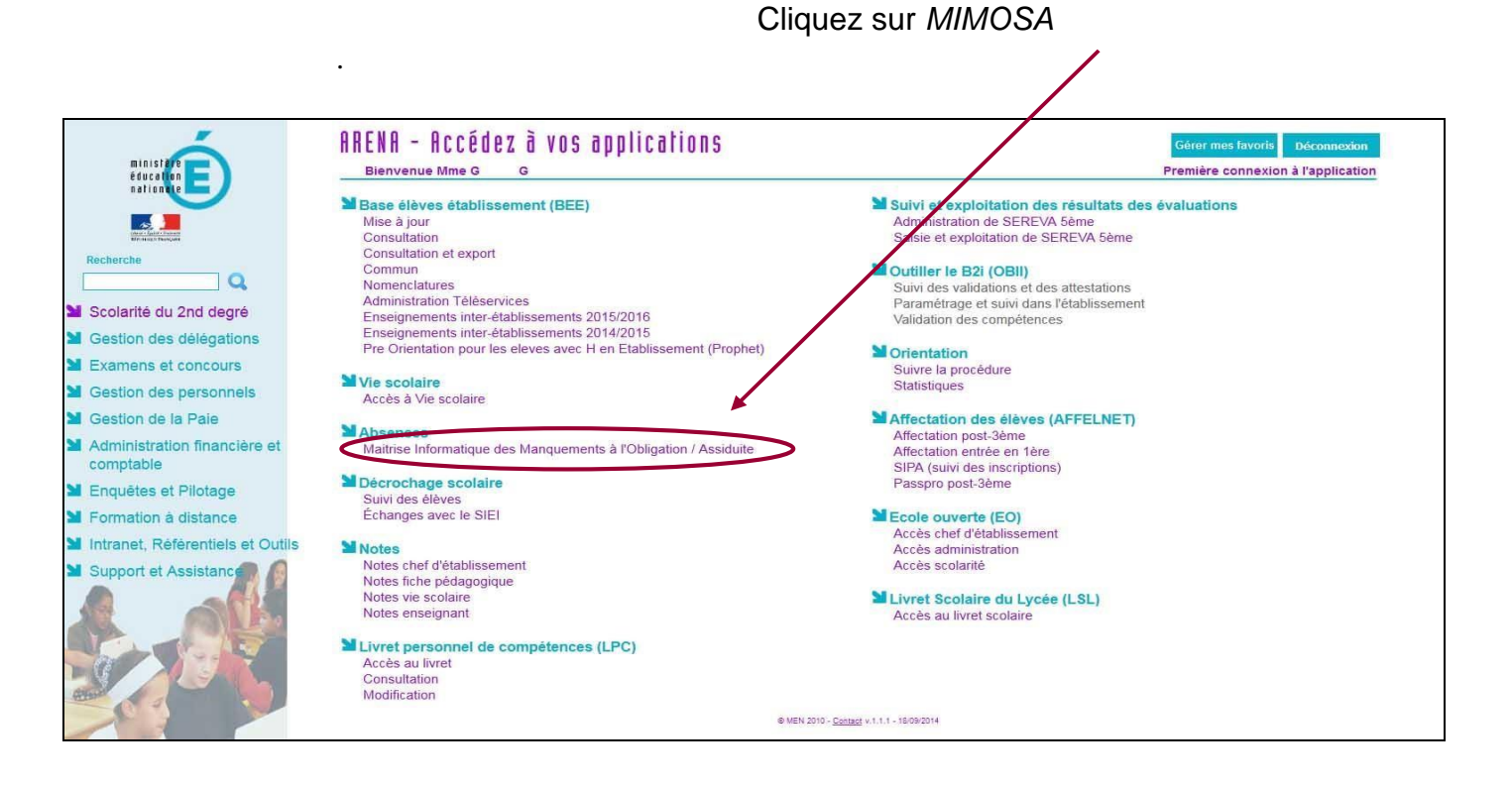

Vous arrivez sur la page d'accueil de l'application MIMOSA.

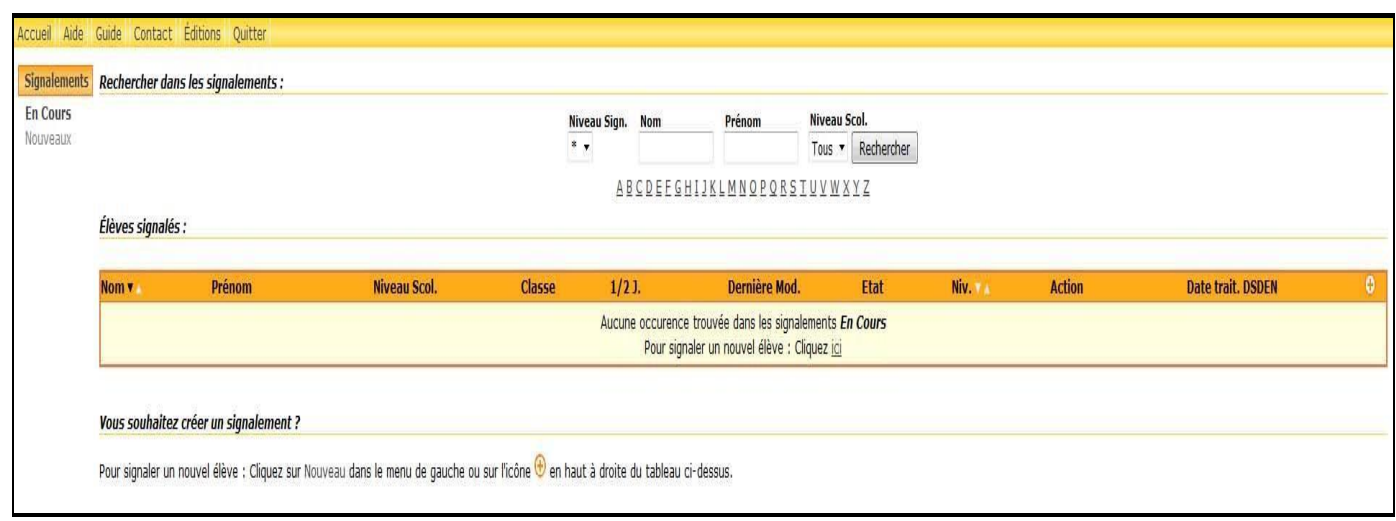

# Remanque

# **2 - SIGNALEMENTS**

Par défaut votre établissement débute son année scolaire avec aucun signalement effectué ce qui explique le fait que l'écran d'accueil est vierge. Au cours de l'année scolaire, votre écran comportera la liste des élèves dont vous aurez signalés les manquements aux obligations scolaires et à l'assiduité.

Les signalements à l'académie sont de plusieurs niveaux :

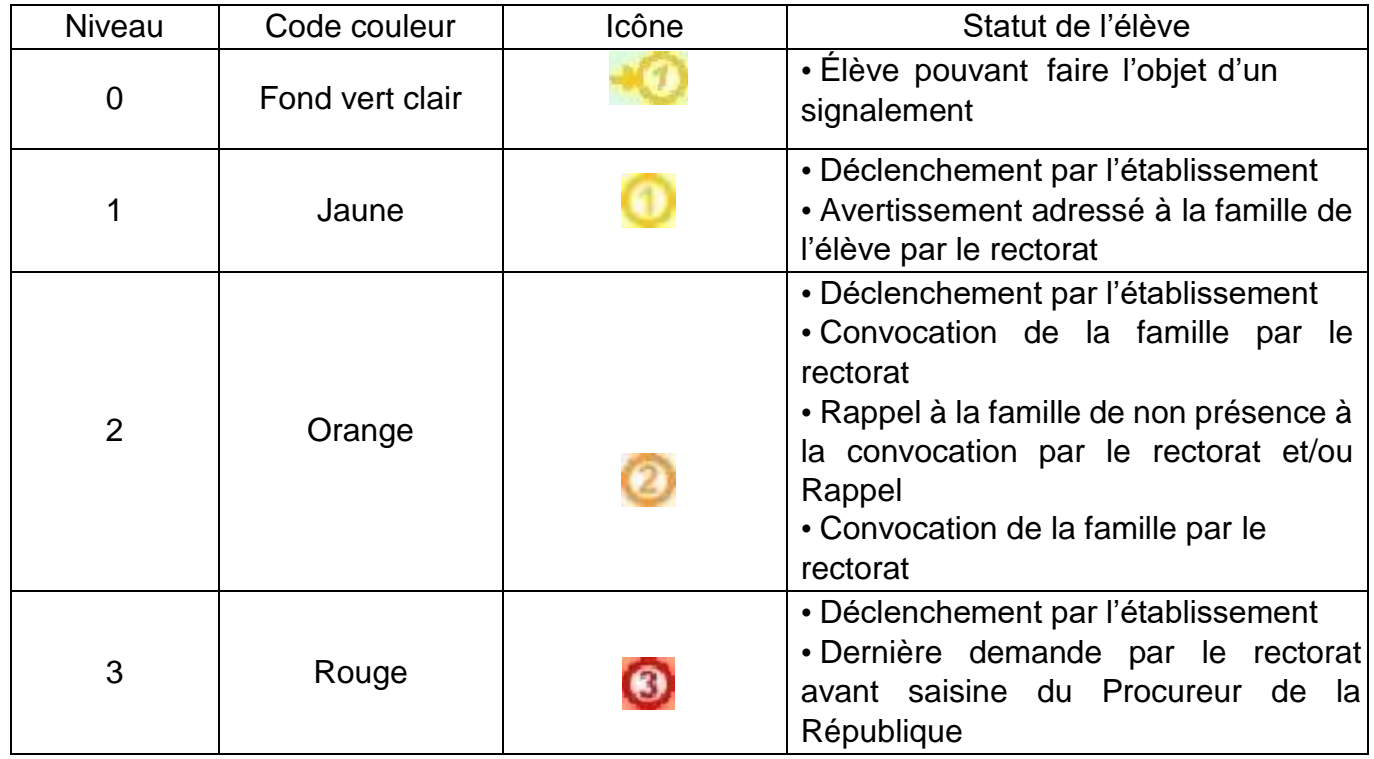

#### **Le déclenchement du signalement de niveau 1 est effectué par l'établissement**.

Le rectorat déclenche les courriers (avertissements, convocations etc) à transmettre aux familles et gère le passage aux autres niveaux en fonction des réponses des familles et de l'attitude de l'élève vis-à-vis de son assiduité remontées par l'EPLE.

#### *1.1. CRÉATION D'UN SIGNALEMENT*

Les signalements doivent faire l'objet de la plus grande vigilance de votre part.

Lorsqu'un élève est à signaler au rectorat, vous devez enclencher la procédure.

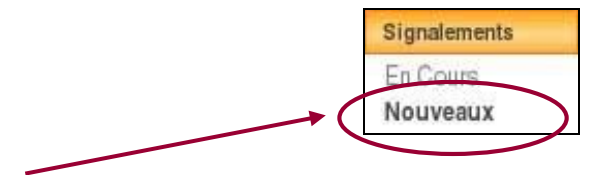

A partir du menu principal, cliquez sur Nouveaux

Vous obtenez l'écran de recherche de l'élève à signaler. Les élèves apparaissent par ordre alphabétique mais pour faciliter vos recherches, vous avez aussi la possibilité de les trier selon leur niveau scolaire.

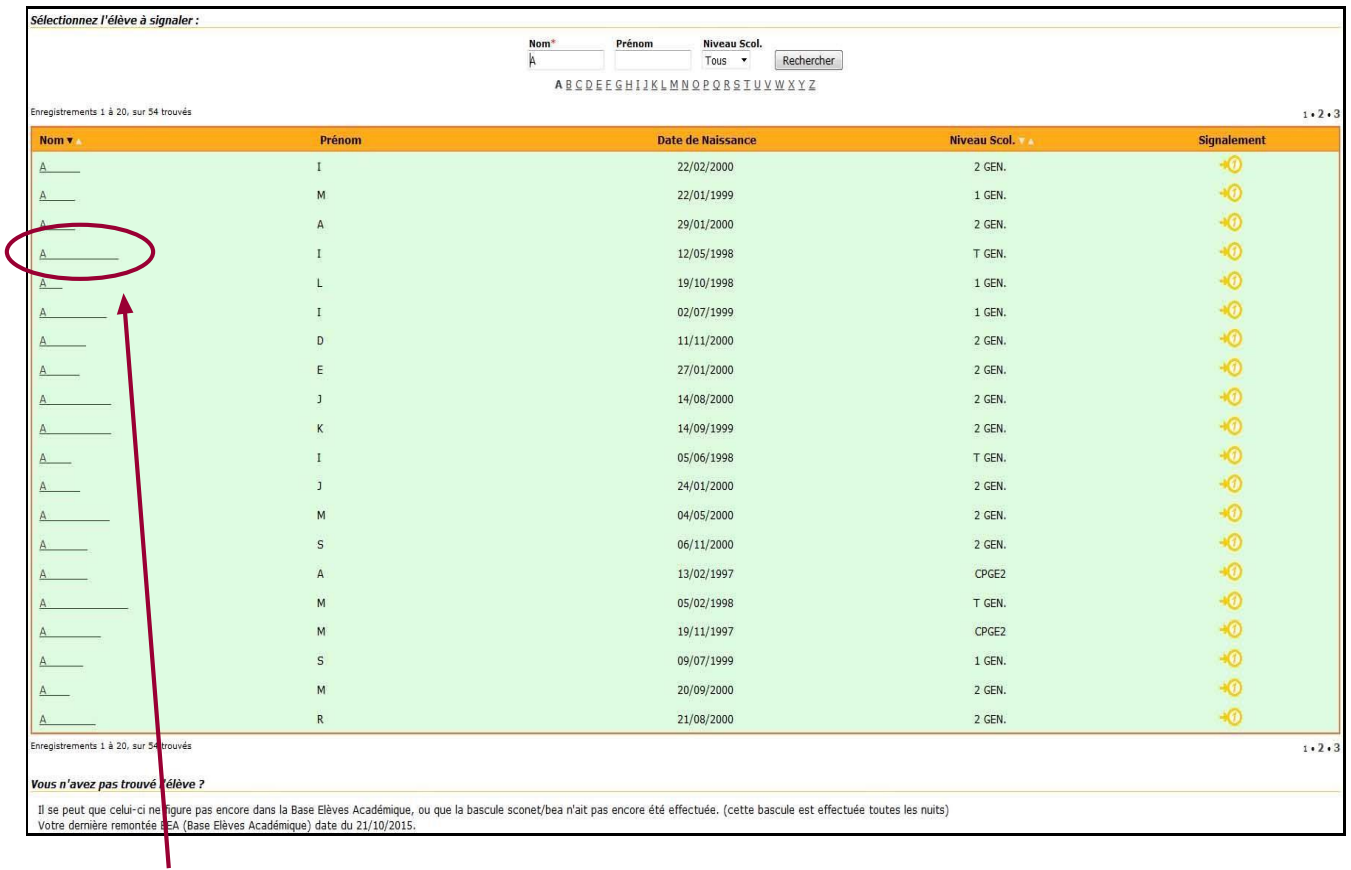

Cliquez sur le nom de l'élève à signaler. L'écran ci-dessous apparait :

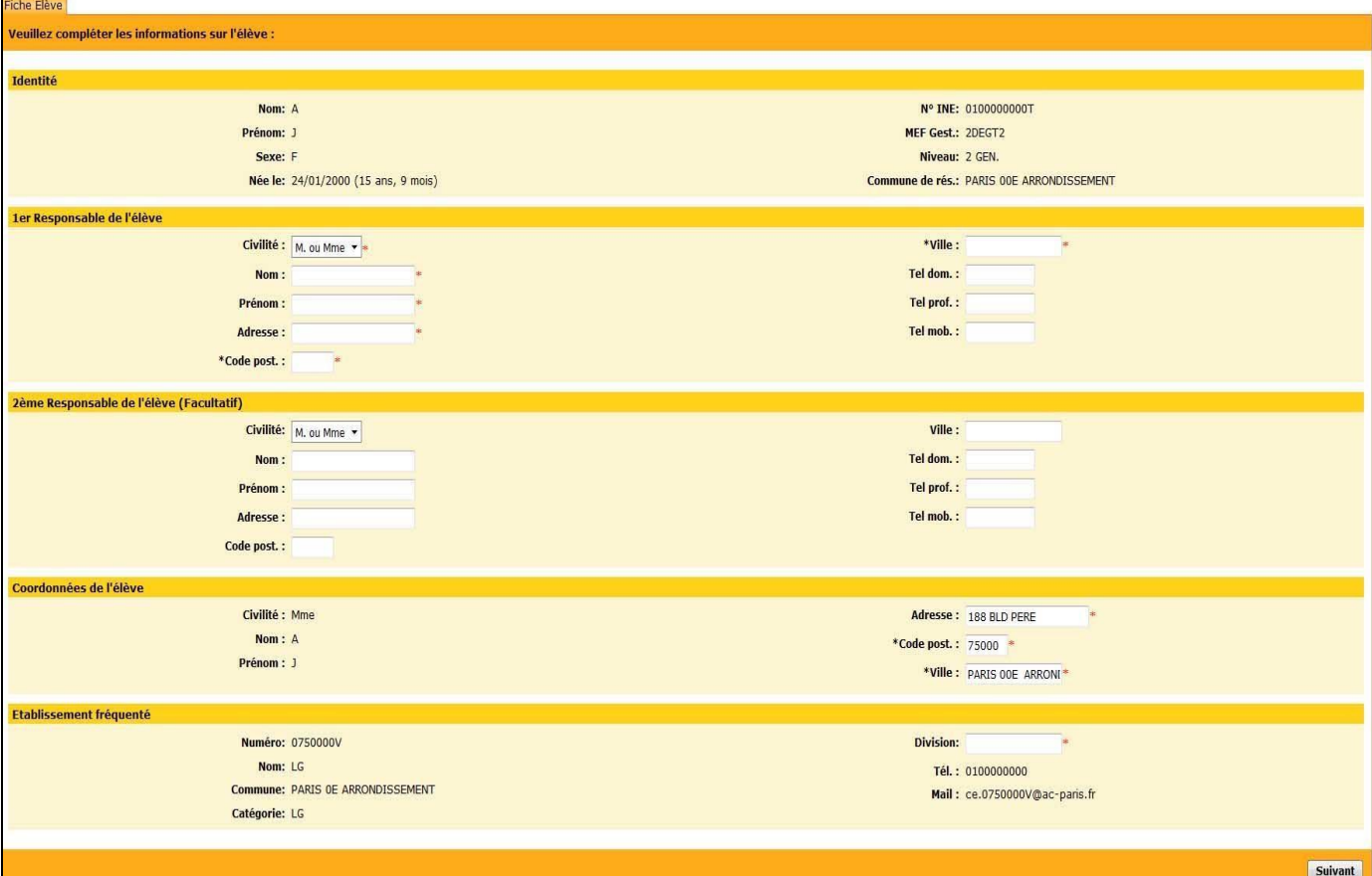

Comme les informations contenues proviennent de la BEA (Base Élèves Académique), vous aurez à renseigner les champs obligatoires mentionnés par un astérisque rouge \*.

Il s'agit des items suivants :

- Nom du responsable légal 1
- Prénom du responsable légal 1
- Adresse du responsable légal 1
- Code postal du responsable légal 1
- Commune de résidence du responsable légal 1
- Division de l'élève

Après avoir complété les informations demandées, cliquez sur le bouton **Suivant** pour poursuivre votre saisie.

Vous arrivez alors sur l'écran suivant :

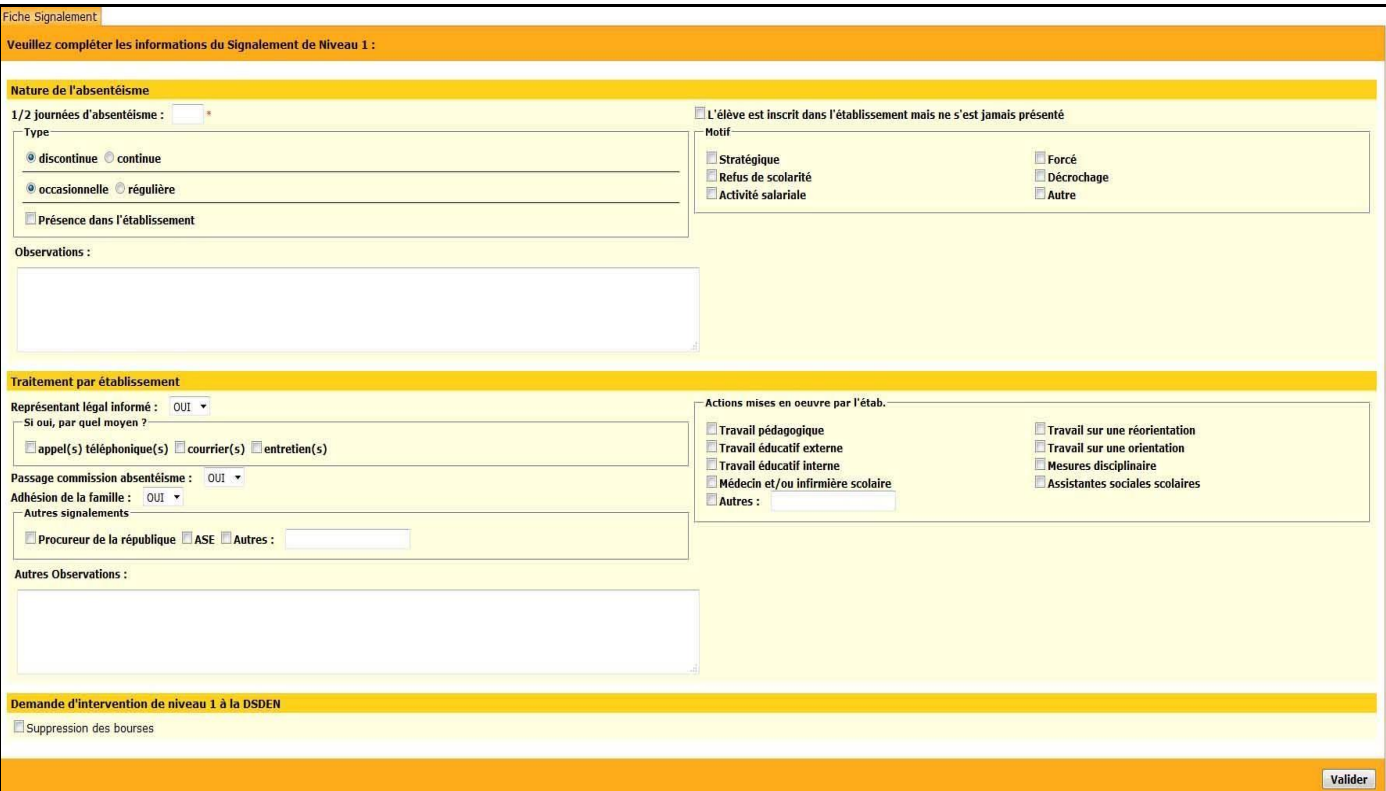

Vous devrez renseigner à ce niveau :

- La nature de l'absence :
	- o le nombre de demi-journées d'absence
	- o o le type d'absence
	- o le motif des absences
	- o la présence ou non de l'élève dans l'établissement ou d'éventuelles informations
- Le traitement que vous avez apporté :
	- o information du représentant légal
	- o les actions qui ont été mises en œuvre au sein de l'établissement.

Lorsque l'élève est boursier, vous avez la possibilité de demander auprès du rectorat la suppression des bourses en cochant la case correspondante.

A la fin de votre saisie, cliquez sur le bouton valider pour valider votre signalement

**Observations** : Lorsqu'un élève n'est pas signalé au rectorat, il apparait alors à l'écran sur un fond vert.

Lorsque votre saisie est terminée, l'élève possède un statut de signalement de niveau **de** et sera mentionné sur un fond jaune dans l'application.

Le rectorat sera informée en temps réel de ce signalement et devra intervenir le cas échéant.

#### *1.2. SUIVI D'UN SIGNALEMENT*

Une fois le signalement de niveau 1 effectué par l'EPLE, vous allez pouvoir suivre son traitement par le rectorat en consultant l'application.

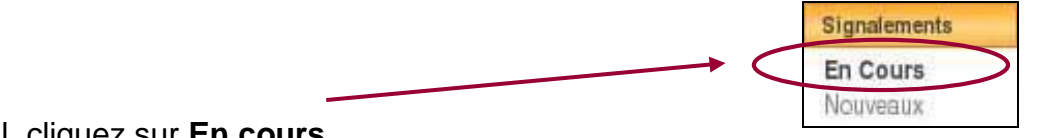

A partir du menu principal, cliquez sur **En cours**

Vous obtenez alors un écran de recherche à partir duquel vous avez la possibilité de rechercher les élèves par défilement des pages ou en cliquant sur l'une des lettres de l'alphabet.

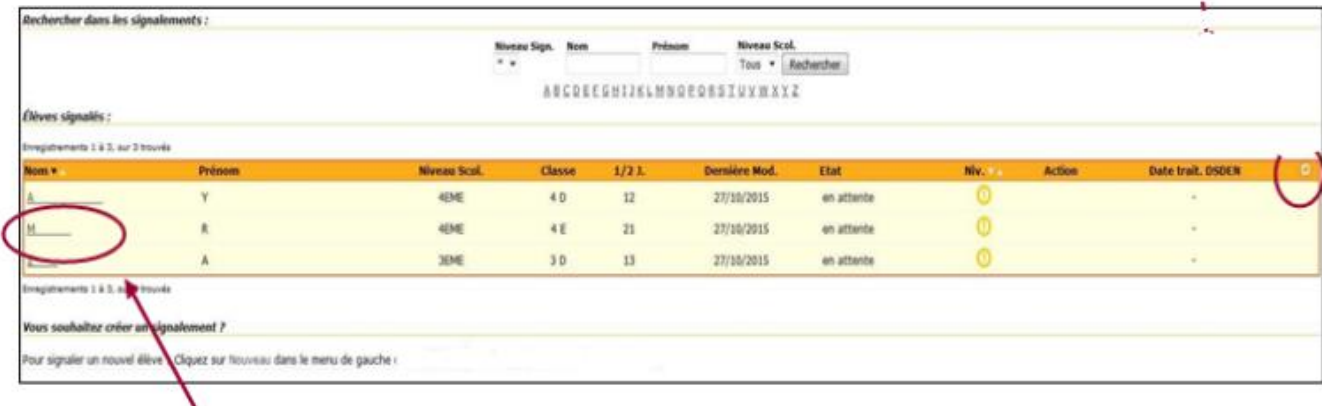

Vous pouvez cliquer sur le nom de l'élève signalé pour connaître le suivi du dossier.

L'écran suivant apparait : (voir 1.2.1 la fiche élève).

N

# *1.2.1. LA FICHE ÉLÈVE*

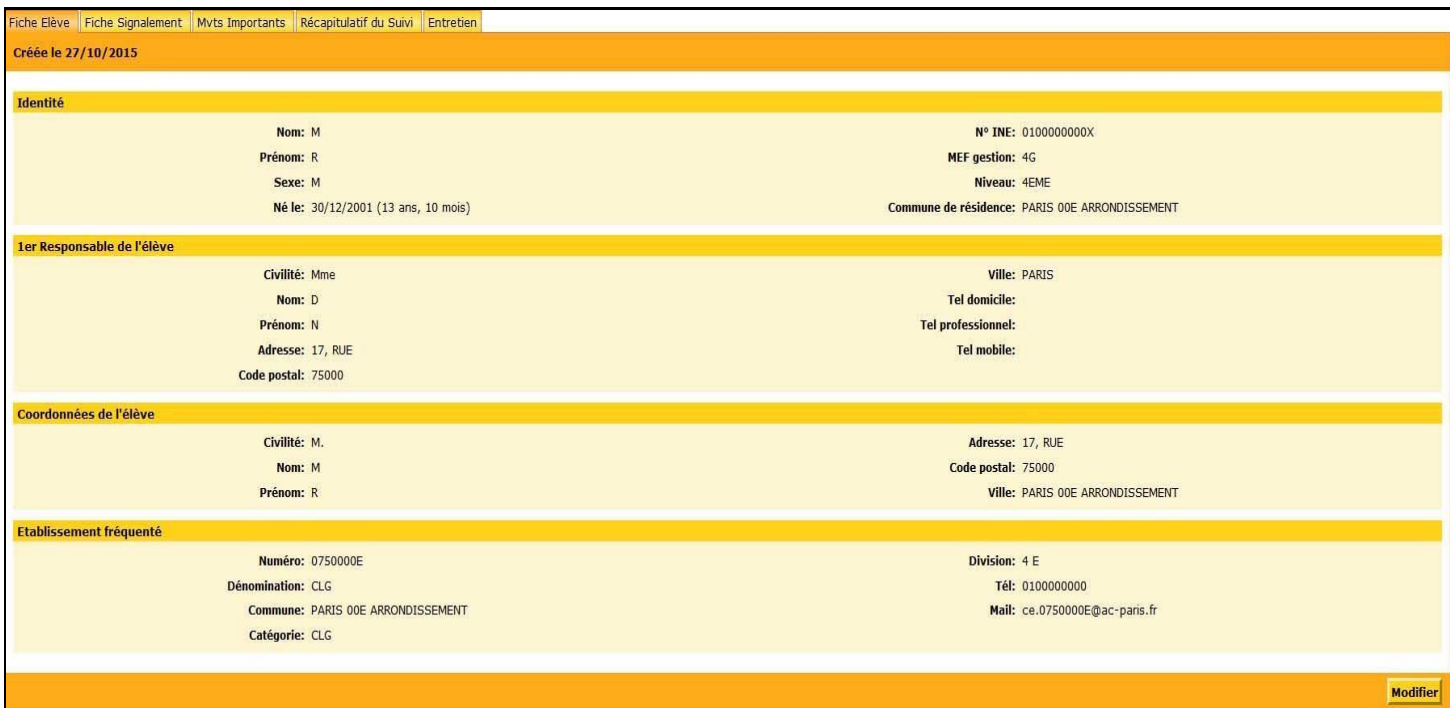

Vous retrouverez à ce niveau les informations concernant l'élève et issues de la BEA.

**Rappel** : Les informations contenues dans MIMOSA sont issues de votre BEE (Base Élèves Etablissement) via la BEA. Il convient de porter la plus grande attention sur la saisie des données concernant les élèves pour un traitement efficace des actions à mettre en place dans la lutte contre l'absentéisme.

**Observations** : Vous avez la possibilité de mettre à jour ces informations si l'élève (ou sa famille) a modifié ses coordonnées entre le déclenchement du signalement et le traitement par le rectorat.

Pour cela vous devez cliquer sur le bouton :

**Modifier** 

L'écran devient alors :

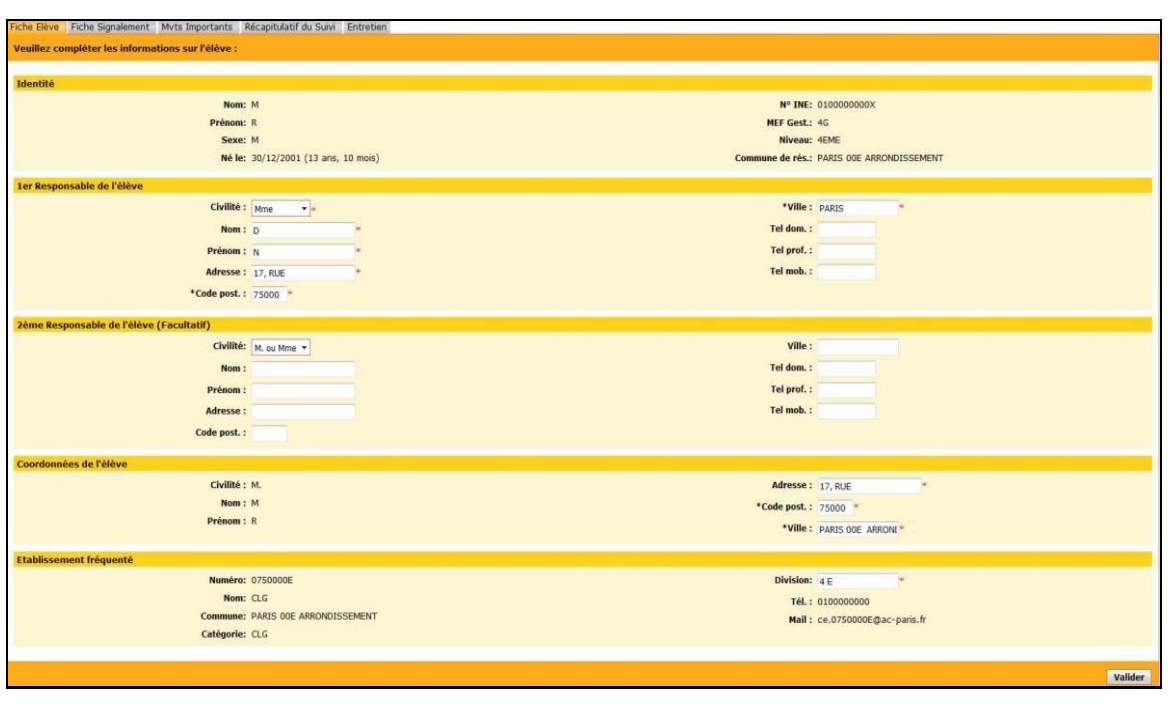

Si vous avez apporté des modifications, cliquez ensuite sur le bouton valider pour confirmer votre saisie.

*1.2.2. LA FICHE SIGNALEMENT* 

Il s'agit de la synthèse de la saisie du signalement que vous avez effectuée précédemment.

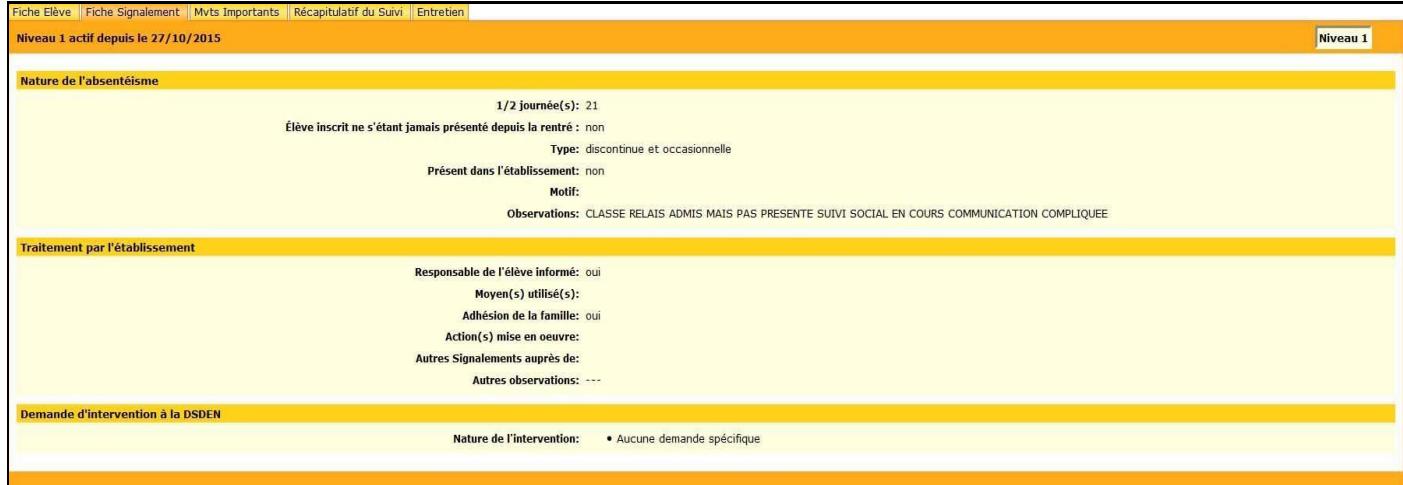

Vous devez renseigner cette partie lorsque l'élève a répondu au courrier émis par le rectorat. Vous avez la possibilité de visualiser l'ensemble des mouvements du parcours que peut rencontrer un élève. Ce sont :

- le retour à la scolarité assidue
- l'exclusion
- la démission
- la réorientation
- la réaffectation (seul mouvement qui ne peut être effectué par l'établissement).

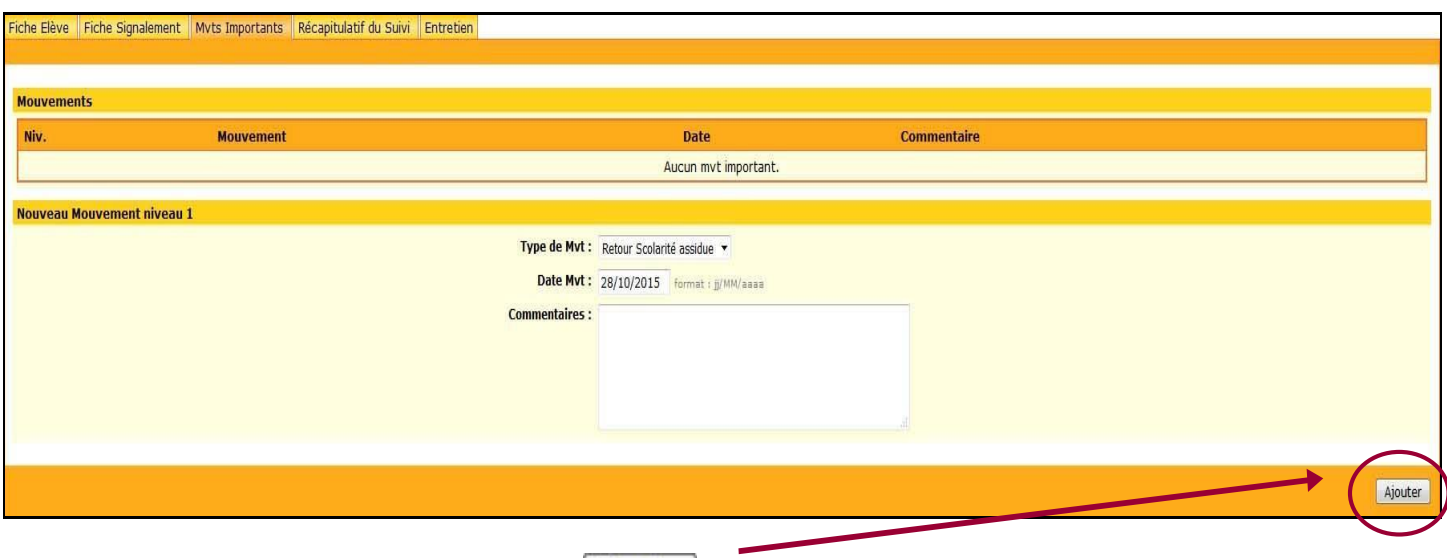

A la fin de votre saisie, cliquez sur le bouton Ajouter pour enregistrer votre saisie.

# *1.2.4. LE RÉCAPITUATIF DU SUIVI*

A ce niveau, vous serez informé de l'historique de la procédure engagée et de l'état de la progression du dossier de l'élève avec les différentes procédures mises en œuvre pour lutter contre l'absentéisme de l'élève.

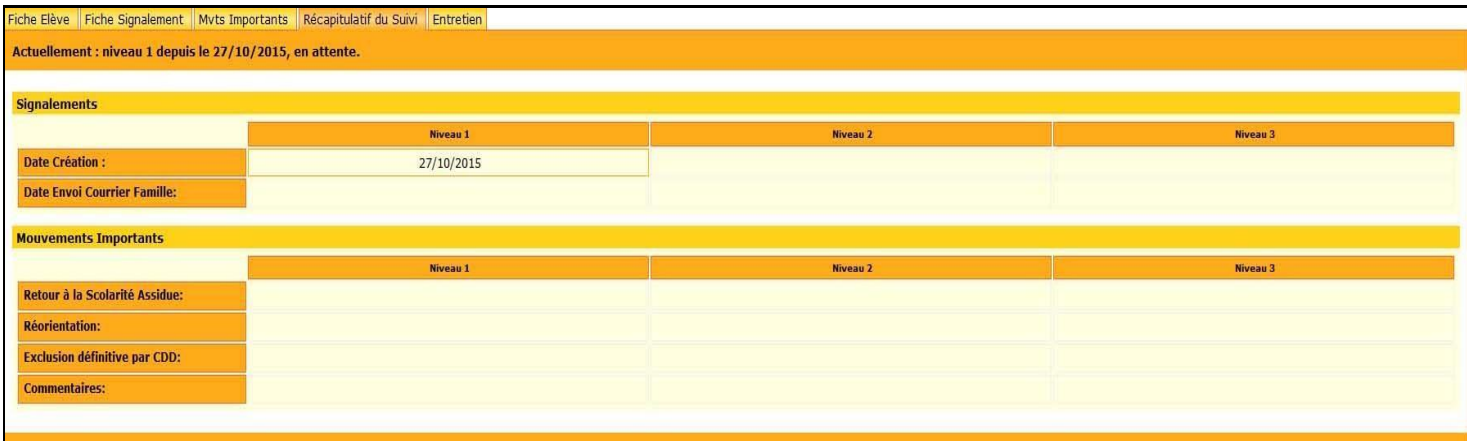

*1.2.5. L'ENTRETIEN* 

Vous pouvez connaître à ce niveau si l'élève a suivi un entretien avec les membres de la commission en charge de la lutte contre l'absentéisme scolaire ou si l'élève n'a pas participé à l'entretien auquel il était convié.

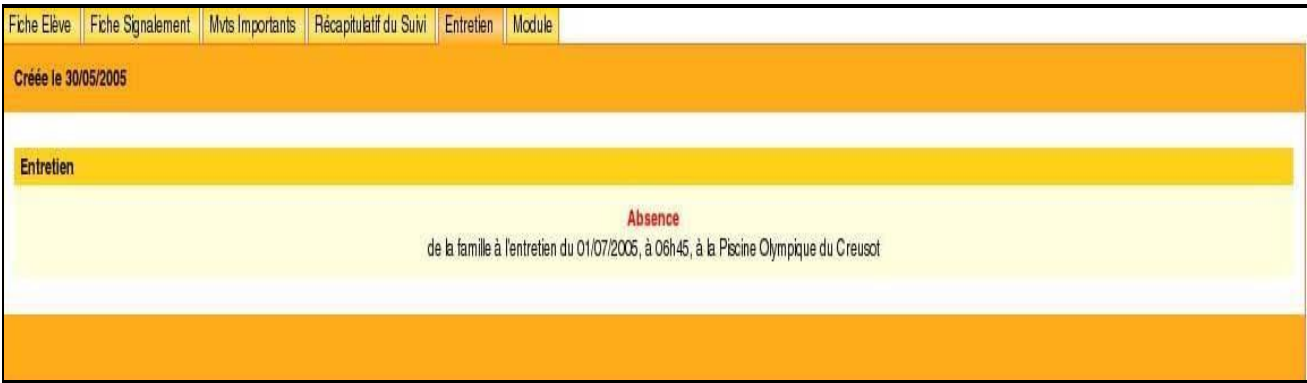

Lorsqu'il n'y a pas d'entretien programmé, l'écran se présente alors ainsi :

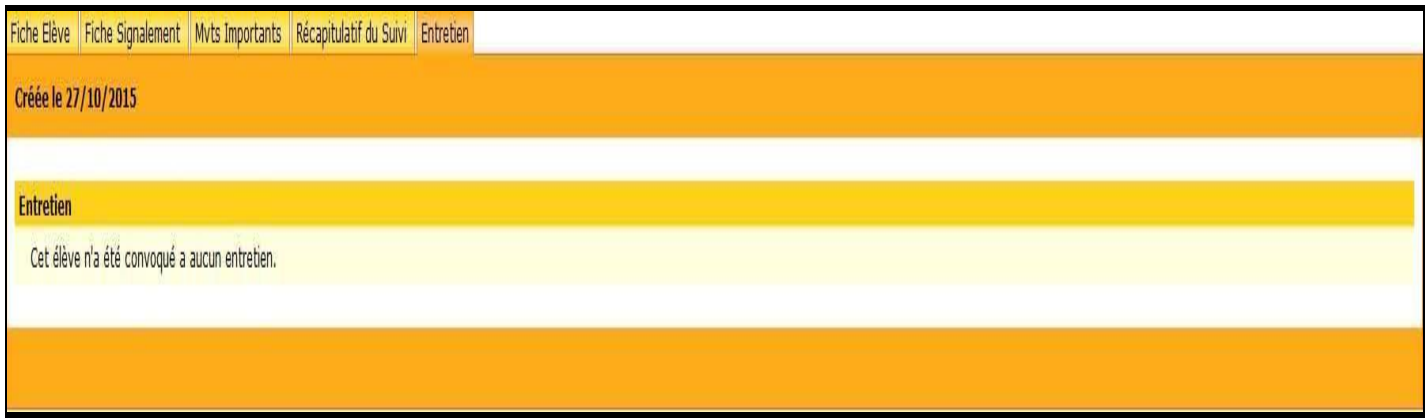

# *1.4. CRÉATION D'UN SIGNALEMENT DE NIVEAU 2 ET 3*

#### **Le déclenchement du signalement de niveau 2 et 3 est effectué par l'établissement**.

Une fois que le signalement de niveau 1 effectué par l'EPLE est traité par le rectorat, vous allez pouvoir effectuer un signalement de niveau 2 en consultant l'application.

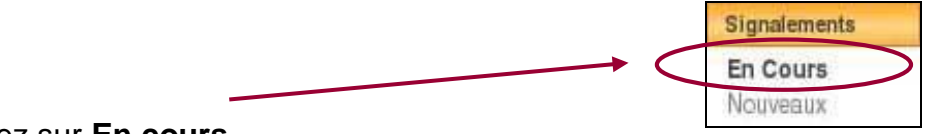

A partir du menu principal, cliquez sur **En cours**

Puis vous procéderez comme vu au chapitre 1.1 lors de la création d'un signalement de niveau 1

Vous agirez de même pour un signalement de niveau 3.

# **3 - QUITTER L'APPLICATION**

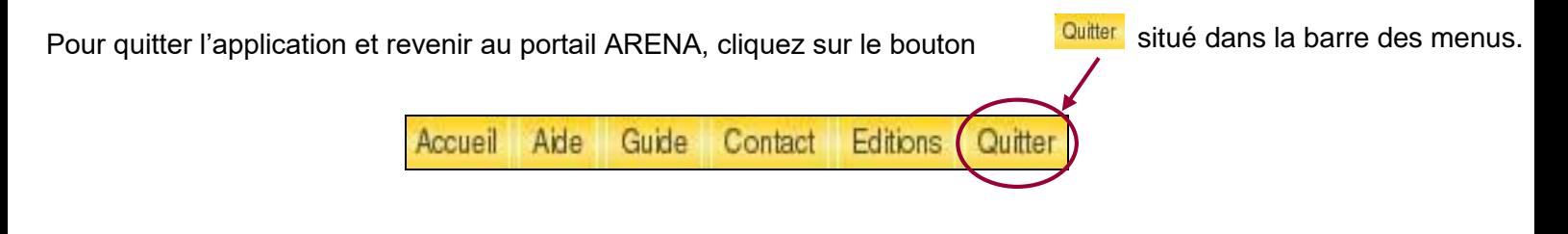

#### **PROCEDURE DU CONTROLE DE L'ASSIDUITE SCOLAIRE- 2 nd degré**

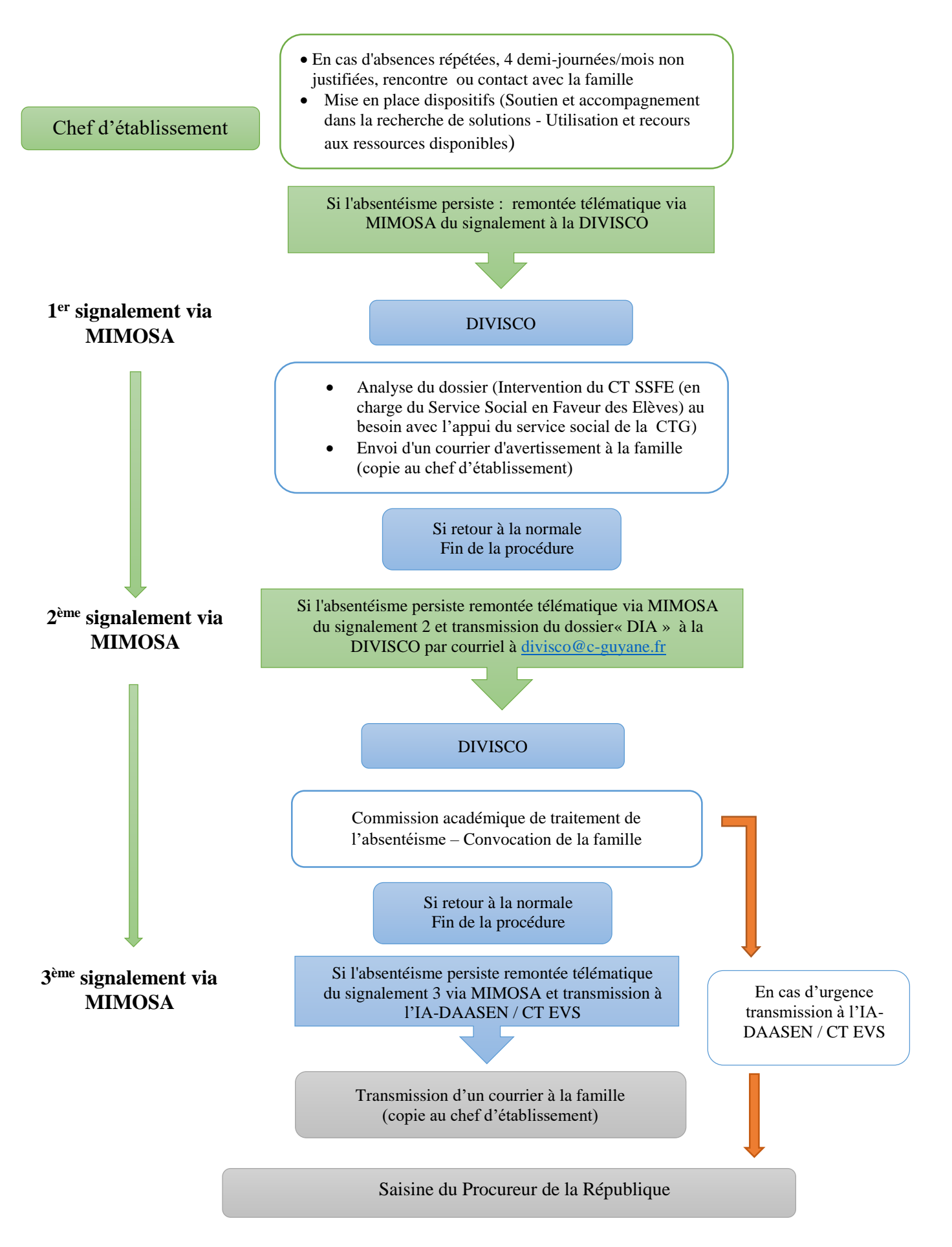